# Windows Phone Silverlight

- <sup>o</sup> [Getting Started with Accengage](#page-0-0)
	- [Version](#page-0-1)
	- <sup>o</sup> [Summary](#page-0-2)
	- <sup>o</sup> [Requirements](#page-1-0)
	- [Login Information](#page-1-1)
- $\circ$  [Integration](#page-1-2)
	- <sup>o</sup> [Import Bma4S SDK DLL into your solution](#page-1-3)
	- [Editing Application Configuration](#page-1-4)
	- [Editing your App.xaml.cs](#page-1-5)
	- [Windows Phone 8+ steps](#page-2-0)
- <sup>o</sup> [Testing](#page-2-1)  $\circ$  [Tracking](#page-3-0)
	- - [Events](#page-3-1)
		- [Using Analytics](#page-3-2) [Update Device Information](#page-4-0)
		- <sup>o</sup> [Identify each Page](#page-4-1)
		- <sup>o</sup> [Tracking WebBrowser](#page-4-2)
- <sup>o</sup> [Deep Linking](#page-7-0)
	- o [Define custom URI Scheme](#page-7-1)
		- <sup>o</sup> [Retrieving Push Custom Parameters](#page-8-0)
		- <sup>o</sup> [Retrieving In-App Custom Parameters](#page-9-0)
- [WNS Notifications Setup](#page-9-1)
	- <sup>o</sup> [Set up application in the Windows Dev Center](#page-9-2)
	- o [Configure WNS with Accengage User Interface](#page-10-0)
	- <sup>o</sup> [Editing your application](#page-11-0)
- o [MPNS Notifications Setup](#page-11-1)
	- [Generate MPNS certificate](#page-11-2)
	- [Configure MPNS with Microsoft Dev Center](#page-13-0)
	- o [Configure MPNS with Accengage User Interface](#page-14-0)
	- [Editing your application](#page-14-1)
- <sup>o</sup> [Push Notifications](#page-15-0)
	- [Enable/Disable Accengage Pushs](#page-15-1)
	- [Add Tile Images Hosts](#page-15-2)
- <sup>o</sup> [In-App Notifications](#page-15-3)
- <sup>o</sup> [Advanced In-App](#page-16-0)
	- <sup>o</sup> [In-App display customization](#page-16-1)
	- <sup>o</sup> [Prevent In-App notifications display](#page-18-0)
	- [Customizing Interstitial](#page-18-1)
- <sup>o</sup> [Troubleshooting](#page-19-0)
	- [Restrict SDK connection](#page-19-1)
	- $\circ$  [Set cache delay](#page-19-2)
	- [Enable/Disable Geolocation](#page-19-3)

# <span id="page-0-0"></span>Getting Started with Accengage

## <span id="page-0-1"></span>**Version**

Current version of Accengage SDK is S1.0.0. This version supports:

- Windows Phone Silverlight 7.1
- Windows Phone Silverlight 8.0
- Windows Phone Silverlight 8.1

For more information about available functionalities, please find [the Changelog here](https://docs.accengage.com/display/WPS/Changelog).

## <span id="page-0-2"></span>**Summary**

Accengage SDK allows you to track the execution and display of In-App and to handle Push notifications of your application.

Accengage SDK is provided as DLLs that your project can reference to at compile-time. It is available via NuGet Package Manager.

An installation package contains the following files/folders:

- Two DLL for each Windows Phone version (7.1, 8.0, 8.1) via NuGet Package Manager
- The source of XAML as an example for notifications customisation

### <span id="page-1-0"></span>**Requirements**

To integrate AccengageSDK on Windows Phone, you will need the following requirements:

- Visual Studio 2012 with Windows Phone SDK 7 for Windows Phone 7.1
- Visual Studio 2012/13 with Windows Phone SDK 8 for Windows Phone 8.0
- Visual Studio 2013/15 with Windows Phone SDK 8.1 for Windows Phone 8.1

## <span id="page-1-1"></span>**Login Information**

You will also need an Accengage Partner Id and a Private Key.

This information is available for registered customers at [www.accengage.com](http://www.accengage.com/)

## <span id="page-1-2"></span>Integration

You can download the latest version of the SDK at the following address: [AccengageSDK](https://docs.accengage.com/display/GEN/Home)

## <span id="page-1-3"></span>**Import Bma4S SDK DLL into your solution**

Start NuGet Packages and look for AccengageSDK. Click on Install to add the SDK reference to your project.

You can use the NuGet Console with the following command:

Install-Package AccengageSDK -Version 1.0.0

If you are experiencing some difficulties, please see our [Troubleshooting](https://docs.accengage.com/display/WPS/Windows+Phone+Silverlight#WindowsPhoneSilverlight-Troubleshooting) section.

## <span id="page-1-4"></span>**Editing Application Configuration**

The SDK needs some capabilities to work correctly:

- ID\_CAP\_IDENTITY\_DEVICE
- ID\_CAP\_IDENTITY\_USER
- ID CAP NETWORKING
- ID\_CAP\_PUSH\_NOTIFICATION
- ID\_CAP\_LOCATION
- ID\_CAP\_WEBBROWSERCOMPONENT
- ID\_CAP\_PHONEDIALER

## <span id="page-1-5"></span>**Editing your App.xaml.cs**

You need to replace the value partner-id and secret-key with your owns. The service and channel names are optional. See [Push Notifications.](https://docs.accengage.com/display/WPS/Windows+Phone+Silverlight#WindowsPhoneSilverlight-PushNotifications)

In your App.xaml.cs, just add this line in the **Application\_Launching** method:

```
Tracker.Start(_rootFrame, @"partner-id", @"secret-key");
```
This way, you will be able to use Tracking services and In-App notifications.

## <span id="page-2-0"></span>**Windows Phone 8+ steps**

You need to add the bma4s protocol in your app to be able to extract logs of the SDK from your app. Open your **WMAppManifest.xml** in XML Editor and add the following lines in <Extensions></Extensions>, after all <Extension> tags:

<Protocol Name="bma4s" NavUriFragment="encodedLaunchUri=%s" TaskID="\_default" />

For example:

```
<?xml version="1.0" encoding="utf-8"?>
<Deployment ...>
    <App ...>
       <Tokens>...</Tokens>
       <Extensions>
          ...
          <Protocol Name="bma4s" NavUriFragment="encodedLaunchUri=%s" TaskID="_default"
/>
       </Extensions>
       <ScreenResolutions>...</ScreenResolutions>
    </App>
</Deployment>
```
If you use an UriMapper to process the incoming URI, you need to add the following line in your UriMapper:

```
uri = Tracker.MapUri(uri);
```
For example:

```
class UriMapperWrapper : UriMapperBase
{
     public override Uri MapUri(Uri uri)
     {
         uri = Tracker.MapUri(uri);
         /* Your code */
         return uri;
     }
}
```
The Accengage Uri Mapper is only for Debug Apps. It is only requested to extract logs and display DeviceID.

Encountering difficulties with our SDK? Please read our [Troubleshooting](https://docs.accengage.com/display/WPS/Windows+Phone+Silverlight#WindowsPhoneSilverlight-Troubleshooting) section for more informations.

## <span id="page-2-1"></span>**Testing**

In order to test your integration, you can create a segment with your device id and try to activate an In-App on your segment.

## <span id="page-3-0"></span>**Tracking**

## <span id="page-3-1"></span>**Events**

If you want to track a specific event you can add to your code:

```
Tracker.TrackEvent(1000, "test");
```
Where 1000 is your eventID and "test" is an argument of this event.

## <span id="page-3-2"></span>**Using Analytics**

You can track specifics events like "Add to Cart", "Purchase" and "Lead". Here is how to use each of these events.

#### **Lead**

Send your Lead to A4S Servers:

```
Tracker.TrackLead("Lead Label", "Lead Value");
```
### **Add to Cart**

First, you will need to create an item to track like this one:

```
var item = new Item
{
    Id = "ArticleID",
    Label = "Label",
    Category = "Category",
    Currency = "Currency",
    Price = 12.30,
     Quantity = 1
};
```
Now you just need to specify the cart id and give us the item:

```
Tracker.TrackCartItem("CartId", item);
```
#### **Purchase**

You have 2 ways to send a Purchase tracking, with or without Items.

You can create a Purchase to track like this one:

```
Tracker.TrackPurchase("Purchase ID", null, "Purchase Currency", 12.30);
```
**Note:** Currency should be a valid 3 letters [ISO4217](http://developer.android.com/reference/java/util/Currency.html) currency (EUR,USD,..) and the last argument is the total price of this purchase.

If you want to add items belonging to this purchase, you can:

Tracker.TrackPurchase("Purchase ID", items, "Purchase Currency", 12.30);

Note: Don't forget to create each "Item" at first and add them to an "IEnumerable<Item>".

## <span id="page-4-0"></span>**Update Device Information**

You can have a device profile for each device in order to qualify the profile.For example, this will allow the user to opt in for and opt out of some categories of notifications. Device profile is a set of key/value that are uploaded to Accengage server. In order to update information about a device profile, add the following lines:

```
var userFields = new Dictionary<string, string>();
userFields.Add("key", "value");
Tracker.UpdateUserField(userFields);
```
Replace "key" and "value" with the segmentation key name and the value you want to set.

The keys and values must match Accengage user information field names and values to allow information to be correctly updated.

#### **Date Format**

You can send a date using UpdateUserField method.

Your date has to be in the following format: "yyyy-MM-dd HH:mm:ss zzz"

Please use the code below to format your date before sending it to Accengage servers:

```
var formattedDate = Tracker.FormatAccengageDate(dateTime);
userFields.Add("key", formattedDate);
```
### <span id="page-4-1"></span>**Identify each Page**

By default, the name of each page is the class name i.e. **MainPage** for **MainPage.xaml**.

You can customize this page name or set different name depending of the place in the XAML Page. For that, you can use this:

```
Tracker.OnNavigatedTo("your-view");
```
Where your-view is the name of your view.

### <span id="page-4-2"></span>**Tracking WebBrowser**

Just replace the WebBrowser you wish to track events with, the one from the Accengage SDK.

In your code:

WebBrowser myWebBrowser = Tracker.WebBrowser();

#### **Events**

If you want to track a specific event you can do a redirection to the following URL:

http://bma4s/event/1000/test

Where 1000 is your eventID and "test" is an argument of this event.

#### **Using Analytics**

You can track specifics events like "Add to Cart", "Purchase" and "Lead". Here is how to use each of these events.

#### **Lead**

You can send a Lead event with this link:

http://bma4s/event/10/{value}

Where 10 is the constant id for add to cart event and {value} is the following JSON template:

```
{
     "value":"leadValue",
     "label":"leadLabel"
}
```
#### **Add to Cart**

You can send a Add to Cart event with this link:

```
http://bma4s/event/30/{value}
```
Where 30 is the constant id for an add to cart event and {value} is the following JSON template:

```
{
     "cartId":"cartId",
     "quantity":1,
     "category":"catItem",
     "label":"labelItem",
     "price":23,
     "articleId":"idItem",
     "currency":"EUR"
}
```
#### **Purchase**

You can send a Purchase event with this link:

```
http://bma4s/event/50/{value}
```
Where 50 is the constant id for purchase event and {value} is the following JSON template:

```
{
    "purchaseId":"777",
    "items":[
       {
           "id":"idItem1",
           "quantity":1,
           "category":"cat1",
           "label":"item1",
           "price":23,
           "currency":"EUR"
       },
       {
           "id":"idItem2",
           "quantity":2,
           "category":"cat2",
           "label":"item2",
           "price":50,
           "currency":"EUR"
       }
    ],
    "totalPrice":123,
    "currency":"EUR"
}
```
#### **Update Device Information**

When you want to use the updateDeviceInfo function inside of your WebBrowser, you have to use the following link:

```
http://bma4s/updatedeviceinfo/[{"key":"key1","value":"vaue1"},{"key":"key2","value":"v
aue2"}]
```
#### **Identify each Page**

You can identify a Page viewed in the WebBrowser with the following link:

```
http://bma4s/view/your-view
```
Where your-view is the name of your view.

## <span id="page-7-0"></span>Deep Linking

## <span id="page-7-1"></span>**Define custom URI Scheme**

You can define an URI Scheme to be able to use deeplinking in your app.

Open your WMAppManifest.xml in XML Editor and add the following lines in <Extensions></Extensions> and after all <Extension> tags:

```
<Extensions>
   <Protocol Name="your-uri-scheme" NavUriFragment="encodedLaunchUri=%s"
TaskID="_default" />
</Extensions>
  WMAppManifest.xml
```
After that, you need to listen for the URI. To use a URI mapper class like this one in your app, assign it to the frame of the app in the **App.xaml.cs** file. In the **InitializePhoneApplication** method, just after where **RootFrame.Navigated** is assigned, assign the **RootFrame.UriMapper** property to your URI mapper class. In the following example, the **AssociationUriMapper** class is assigned to the frame's UriMapper property:

```
void Application_Launching(object sender, LaunchingEventArgs e)
{
     _rootFrame.UriMapper = new AssociationUriMapper();
     // Accengage Tracker launch
     Tracker.Start(_rootFrame, "PartnerId", "SecretKey", "MpnsServiceName",
"MpnsChannelName");
}
  App.xaml.cs
```
Then, use the URI Scheme to redirect to the right Page:

#### **AssociationUriMapper.cs**

```
class AssociationUriMapper : UriMapperBase
{
     private string tempUri;
     public override Uri MapUri(Uri uri)
     {
         #if DEBUG
         uri = Tracker.MapUri(uri);
         #endif
         tempUri = System.Net.HttpUtility.UrlDecode(uri.ToString());
         if (tempUri.Contains("your-uri-scheme:ShowProducts?CategoryID="))
         {
             // Get the category ID (after "CategoryID=").
             int categoryIdIndex = tempUri.IndexOf("CategoryID=") + 11;
            string categoryId = tempUri.Substring(categoryIdIndex);
             // Map the show products request to ShowProducts.xaml
             return new Uri("/ShowProducts.xaml?CategoryID=" + categoryId,
UriKind.Relative);
         }
         // Otherwise perform normal launch.
         return uri;
     }
}
```
## <span id="page-8-0"></span>**Retrieving Push Custom Parameters**

When the user clicks on a notification, the current page is launched or the application is started (depending on whether your application is already started or not). You can manage Custom Params in the Navigated event of the RootFrame:

#### **App.xaml.cs**

```
_rootFrame.Navigated += OnRootFrameNavigated;
```
And your OnRootFrameNavigated:

#### **App.xaml.cs**

```
 private static void OnRootFrameNavigated(object sender, NavigationEventArgs e)
{
     if (e.NavigationMode > NavigationMode.Refresh)
         return;
     var page = e.Content as Page;
     if (page != null)
     {
         var queryString = page.NavigationContext.QueryString;
         if (queryString.Count > 0)
\{ string customParam1Value;
              if (queryString.TryGetValue("customParam1Key", out customParam1Value))
\left\{ \begin{array}{c} 1 & 1 \\ 1 & 1 \end{array} \right. // process custom param "customParam1Key"
 }
         }
     }
}
```
## <span id="page-9-0"></span>**Retrieving In-App Custom Parameters**

When an In-App is displayed, clicked or closed, some Custom Parameters are available. To listen to these Custom Parameters, you can register them to these events:

```
Tracker.InAppNotificationDidAppear += Tracker_InAppNotificationCustomParameters;
Tracker.InAppNotificationClicked += Tracker_InAppNotificationCustomParameters;
Tracker.InAppNotificationClosed += Tracker_InAppNotificationCustomParameters;
```
And in the **Tracker\_InAppNotificationCustomParameters** function:

```
private void Tracker_InAppNotificationCustomParameters(object sender,
EventArgs<Dictionary<string, string>> e)
{
     Dictionary<string, string> customParams = e.Parameter;
     if (customParams == null) 
         return;
     string customParam1Value;
     if (customParams.TryGetValue("customParam1Key", out customParam1Value))
     {
         // process custom param "customParam1Key"
     }
}
```
<span id="page-9-1"></span>WNS Notifications Setup

<span id="page-9-2"></span>**Set up application in the Windows Dev Center**

To be able to receive Toast and Tiles Notifications in your application using WNS, you need to set up your application in the Windows Dev Center to get your identifiers.

If your app is not already registered, you need to follow [How to authenticate with the Windows Push Notification Service \(WNS\)](https://msdn.microsoft.com/en-us/library/windows/apps/hh465407.aspx) on MSDN.

Once your application is registered in the Windows Dev Center, go to your [Windows Dev Center Dashboard](https://dev.windows.com/en-us/overview) and select your application. Then go to **Services** > **Push Notifications** and find **Live Services site**:

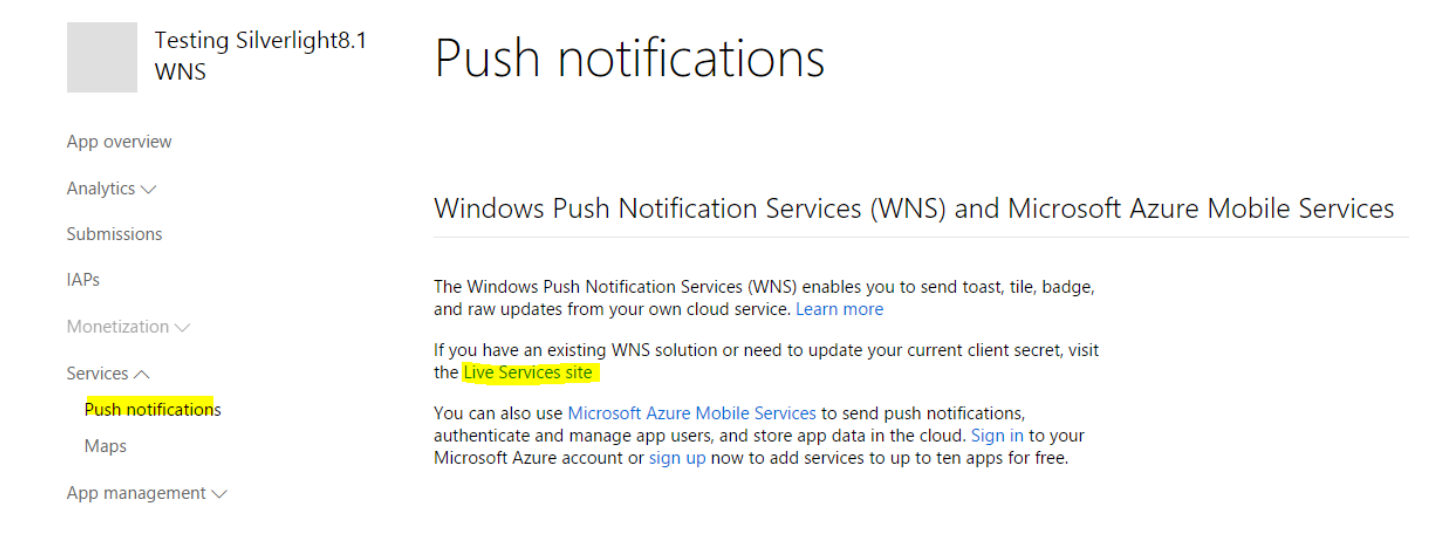

You will need **Package SID**, **Client Secret** and **Application Identity** for later:

#### Package SID: ms-app://s-1-15-2-364713165-1003059220-3599444935-2451662442-1598661904-3010795756-2285161735 Link to different app **Application identity:** <ldentity Name="Accengage.TestingSilverlight8.1WNS" Publisher="CN=F8CFEDA6-B930-4C9B-73BD-B42EFDB7F437" /> Client ID: 00000000591530F9 Client secret: oG/sMg0nrNwxXT9BWtGvXSirs3TQHtrZ

## <span id="page-10-0"></span>**Configure WNS with Accengage User Interface**

1. Go to [Accengage User Interface](https://mobilecrm.accengage.com/), and go to **Settings** > **Manage Application** and find your application:

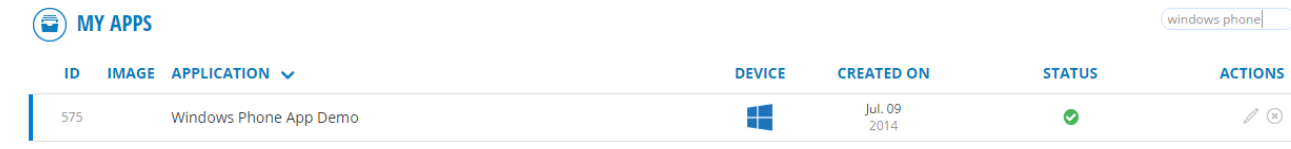

2. Edit your application's settings, and fill the WNS Package Security Identifier box with your own **Package SID** and the WNS Secret Key with your own **Client Secret** from the first part.

**WNS Package Security Identifier** 

ms-app://s-1-15-2-364713

**WNS Secret Key** 

oG/sMj0nrNwxXK9BWtGw

## <span id="page-11-0"></span>**Editing your application**

Ensure that your WMAppManifest.xml is set to WNS.

Go to your Package.appxmanifest and check the following elements:

- **Internet (Client & Server)** capability is checked
- **Location** capability is checked
- In **Application** tab, Toast capable is set to **Yes**

Please note that Accengage SDK will take care of all WNS events (including Registration, retrieving Token, …). You don't need to handle anything in your code.

Then, you need to associate your application with the application in the Windows Dev Center.

- First solution, right click on your project and select **Store** > **Associate App with the Store**. Visual Studio will automatically edit your manifest to match your application in the Windows Dev Center configuration.
- Second solution, you can manually edit your **Package.appxmanifest**. Right click on the file and select **View Code**. Then, replace the <Identity> tag with the Application Identity from the first part. For example:

```
<Identity Name="Accengage.TestingSilverlight8.1WNS"
Publisher="CN=F8CFEDA6-B930-4C9B-73BD-B42EFDB7F437" Version="1.0.0.0"/>
```
## <span id="page-11-1"></span>MPNS Notifications Setup

## <span id="page-11-2"></span>**Generate MPNS certificate**

You will need OpenSSL in order to generate your push certificates.

### **Generate a Private Key (RSA)**

You need to generate a new private key (RSA). Do not forgot to securely store your password:

```
C:\OpenSSL\bin>openssl genrsa -out MpnsPrivateKey.key -passout pass:yourownpassword
-des3 2048
```
You should see:

```
Generating RSA private key, 2048 bit long modulus
.......................+++
    ......................................+++
```
#### **Generate a CSR**

The CSR will be needed by your certificate provider to generate your security certificate. Execute the following line:

```
C:\OpenSSL\bin>openssl req -new -out CertificateSignRequest.csr -key
MpnsPrivateKey.key -passin pass:yourownpassword -config ..\openssl_accengage.cnf
```
Fill each option with the answer you want. The important part is the Common Name (CN). The CN must be unique to your domain and must be used as the MPNS Service Name for the Accengage SDK initialization.

```
Loading 'screen' into random state - done
You are about to be asked to enter information that will be incorporated
into your certificate request.
What you are about to enter is what is called a Distinguished Name or a DN.
There are quite a few fields but you can leave some blank
For some fields there will be a default value,
If you enter '.', the field will be left blank.
-----
Country Name (2 letter code) [AU]:FR
State or Province Name (full name) [Some-State]:France
Locality Name (eg, city) []:
Organization Name (eg, company) [Internet Widgits Pty Ltd]:Accengage
Organizational Unit Name (eg, section) []:
Common Name (eg, YOUR name) []:mpns.accengage.com
Email Address []:
Please enter the following 'extra' attributes
to be sent with your certificate request
A challenge password []:
An optional company name []:
```
You will generate a CSR named **CertificateSignRequest.csr** with your private key and using the previous custom configuration.

[Put the CN as the MPNS Service Name.](http://docs.accengage.com/display/WPS/Windows+Phone+Silverlight#WindowsPhoneSilverlight-Editingyourapplication.1)

#### **Get the certificate from the generated CSR**

When the CSR is generated, you will be able to choose your certificate provider. You cannot choose the provider that you want.

If you want to use push notifications with Windows Phone 7 and more, you need to choose a certificate with one of the following root certificate:

[Approved Windows Phone 7.1 SSL Root Certificate](https://msdn.microsoft.com/fr-fr/library/windows/apps/gg521150(v=vs.105).aspx)

And for Windows Phone 8 and more:

[Approved Windows Phone 8 SSL Root Certificate](http://social.technet.microsoft.com/wiki/contents/articles/14215.windows-and-windows-phone-8-ssl-root-certificate-program-member-cas.aspx)

Provide the previous generated CSR when ordering your certificate.

#### **Convert certificate to PEM files**

When you have your certificates files, two options:

- You have [PEM files:](http://how2ssl.com/articles/working_with_pem_files/) go to the next section.
- You have other formats than PEM: you need to convert them into PEM formatted files.

Go to [SSL Shopper](https://www.sslshopper.com/ssl-converter.html) and find the OpenSSL command to convert your files in PEM format. For example, if you have a DER file, you will need to execute:

```
openssl x509 -inform der -in certificate.cer -out certificate.pem
```
#### **Create PEM files**

When you have all PEM files, you need to create two others files with the content of PEM files.

- For Microsoft Dev Center PEM file, named **MicrosoftCertificate.cer**, copy/paste files content in this specific order:
	- a. Your Web Server Certificate
	- b. (Intermediate Certificate 1)
	- c. (Intermediate Certificate 2)
	- d. Root Certificate
- For Accengage PEM file, named **AccengageCertificate.cer**, copy/paste files content in this specific order:
	- a. Your Private Key
	- b. Your Web Server Certificate
	- c. (Intermediate Certificate 1)
	- d. (Intermediate Certificate 2)
	- e. Root Certificate

You should see a similar output:

```
-----BEGIN CERTIFICATE-----
MIIFADCCA+igAwIBAgIQE5brJRm1RBnXqPiO24PGkzANBgkqhkiG9w0BAQsFADBE
 ...
SdZjyY+wYeaH5krDdTE4PB6n4cgQ108A1Ssm+NmfWFo7bYZe
-----END CERTIFICATE-----
-----BEGIN CERTIFICATE-----
MIIErzCCA5egAwIBAgIQXXL7M3Yg9kxygNvpEoH/ajANBgkqhkiG9w0BAQsFADCB
 ...
gZmdQfLnxVcFDhnKr0I5H6cnXuAKF7iuR6uS8YoE3zDgu0+K+RuITwO0JXp43i59
KdEx
---ERND CERTIFICATE--------BEGIN CERTIFICATE-----
MIIERTCCA66gAwIBAgIQM2VQCHmtc+IwueAdDX+skTANBgkqhkiG9w0BAQUFADCB
 ...
95OBBaqStB+3msAHF/XLxrRMDtdW3HEgdDjWdMbWj2uvi42gbCkLYeA=
-----END CERTIFICATE-----
-----BEGIN RSA PRIVATE KEY-----
MIIEpAIBAAKCAQEAydYGWO0Oq1ZQrjea/NbK/LbrXkex6rEtHgzkq9Xf/zawCDD+
 ...
8rHRAQUtbnQZ+/JODhbEZKOSmsEjvoMjtUJyxFziS5Ir1dGET4yM7A==
-----END RSA PRIVATE KEY-----
```
**MicrosoftCertificate.cer** and **AccengageCertificate.cer** will be used in next sections.

<span id="page-13-0"></span>**Configure MPNS with Microsoft Dev Center**

Go to [Windows Dev Center Dashboard](https://dev.windows.com/en-us/overview) and register your application if it is not already done.

Once your application is registered in the Windows Dev Center, go to your [Windows Dev Center Dashboard](https://dev.windows.com/en-us/overview) and select your application. Then go to **Services** > **Push Notifications**. Just drag and drop your **MicrosoftCertificate.cer** in the dedicated area:

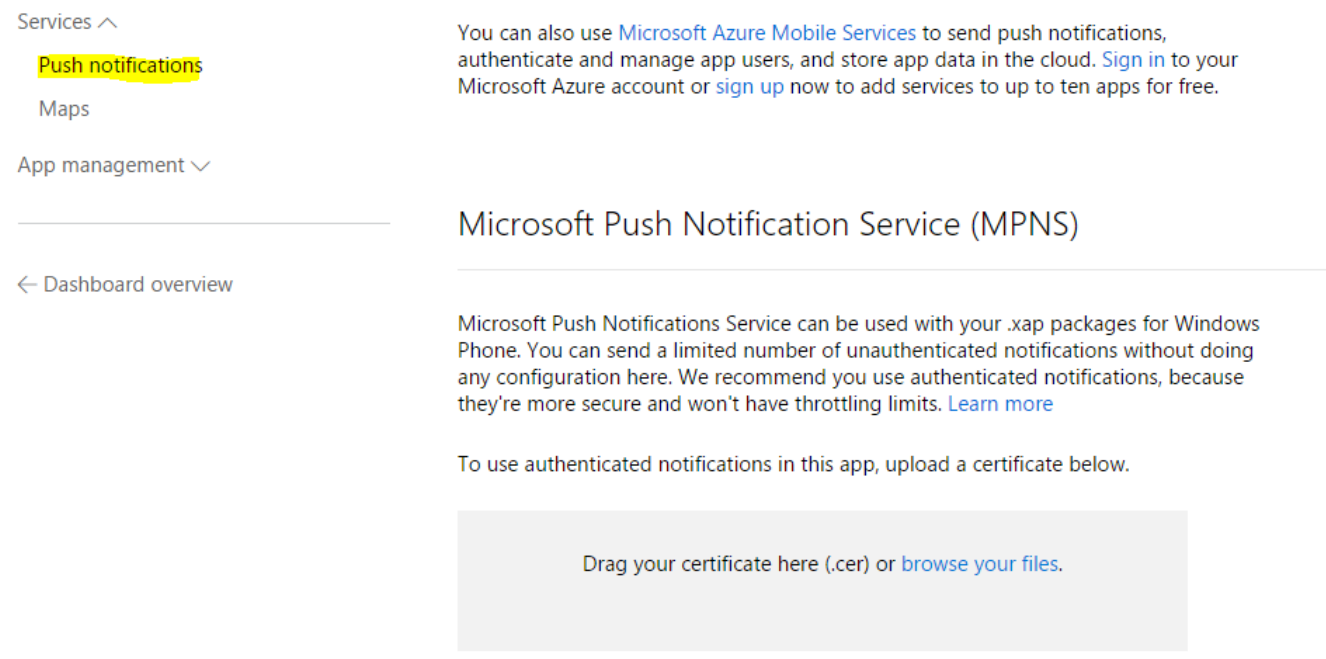

### <span id="page-14-0"></span>**Configure MPNS with Accengage User Interface**

1. Go to [Accengage User Interface](https://mobilecrm.accengage.com/), and to **Settings** > **Manage Application** and find your application:

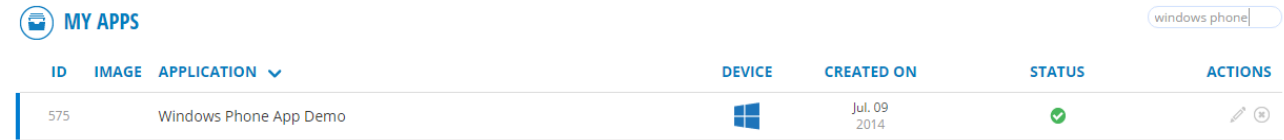

2. Edit your application's settings, and upload your own certificate in **MPNS Notification certificate** (**AccengageCertificate.cer** creation is explained in previous sections of this documentation):

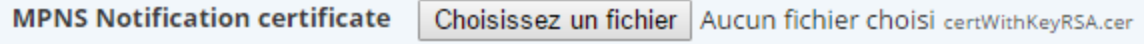

## <span id="page-14-1"></span>**Editing your application**

Ensure that your **WMAppManifest.xml** is set to **MPN**.

In your **App.xaml.cs**, just add this line in the **Application\_Launching** method:

Tracker.Start(\_rootFrame, @"partner-id", @"secret-key", @"mpns-service-name");

Where **mpns-service-name** is the **Common Name (CN)** found in the certificate's Subject value. Example: **www[.accengage.com](http://accengage.com/)**

Please check that **ID\_CAP\_PUSH\_NOTIFICATION** is set in your application capabilities.

If you already use MPNS, you can provide the existing channel name.

```
Tracker.Start(_rootFrame, @"partner-id", @"secret-key", @"mpns-service-name",
@"mpns-channel-name");
```
## <span id="page-15-0"></span>Push Notifications

### <span id="page-15-1"></span>**Enable/Disable Accengage Pushs**

You can enable or disable Accengage notifications with the following code:

```
Tracker.DoNotUsePush = true; // Disable Pushs
Tracker.DoNotUsePush = false; // Enable Pushs
```
If you need to know if push notifications are enabled or disabled, use:

```
if (Tracker.DoNotUsePush)
{
     // Pushs disabled
}
else
{
  // Pushs enabled
}
```
## <span id="page-15-2"></span>**Add Tile Images Hosts**

In Windows Phone 7.1 and Windows Phone 8.0, you need to specify allowed hosts used by images in tiles. If you only use the Accengage User Interface to send push notifications, you can skip this section.

Otherwise, you need to specify your own hosts with the following lines:

```
if (Tracker.DefaultTileImageHosts == null || Tracker.DefaultTileImageHosts.Count == 0)
{
     // Add custom hosts
     Tracker.DefaultTileImageHosts = new List<Uri>();
     Tracker.DefaultTileImageHosts.Add(new Uri("http://static.mydomain.com"));
}
else
{
     // Hosts already set, nothing to do
}
```
# <span id="page-15-3"></span>In-App Notifications

The AccengageTracking SDK also allows you to display In-App notifications. There is no additional code to write to support In-App notifications. There are five different In-App notifications:

Text: an In-App notification that will appear as a view with a height of 50. It will contain a title and a body text.

- WebView: an In-App notification that will appear as a view with a height of 50. It will contain a WebBrowser that will display the content of a URL
- Text Interstitial which will appear in full screen. It will contain a title and a body text.
- WebBrowser Interstitial: which will appear in full screen. It will contain a WebBrowser that will display the content of a URL and which will be clickable.
- WebBrowser Interstitial with NavBar: which will appear in full screen. It will contain a WebBrowser that will display the content of a URL. It will also display a navigation bar and enable browsing.

You can customize the behaviour and appearance of these In-App notifications.

For more details, please check: [Advanced In-App](https://docs.accengage.com/display/WPS/Windows+Phone+Silverlight#WindowsPhoneSilverlight-AdvancedIn-App)

## <span id="page-16-0"></span>Advanced In-App

## <span id="page-16-1"></span>**In-App display customization**

If you want to display an In-App notification in a specific position, you just have to implement the **IElementsForTemplates** interface in your behind code of the page. The implementation should return a **IEnumerable<KeyValuePair<string, FrameworkElement»** that represents a list of elements. These elements are defined by a regex to match a template name and a **FrameworkElement** in which is placed the In-App notification:

```
public sealed partial class MainPage : IElementsForTemplates
{
 ...
    public IEnumerable<KeyValuePair<string, FrameworkElement>>
Bma4SElementsForTemplates()
     {
         return new Dictionary<string, FrameworkElement>
\{ {"(.+)Banner", BannerPresenter}
         };
     }
}
```
If you want to use your own template, you have to add it in the Accengage user interface, create a new xaml in the namespace Bma4S. Templates and implement needed interface elements in the code behind.

Let's take an example: Here, we created a new template in our project: **MyTemplate.xaml** with the associated file **MyTemplate.xaml.cs**. The xaml can be based on existing templates:

```
<Grid
     x:Class="Bma4S.Templates.MyTemplate"
     xmlns="http://schemas.microsoft.com/winfx/2006/xaml/presentation"
     xmlns:x="http://schemas.microsoft.com/winfx/2006/xaml"
     xmlns:phone="clr-namespace:Microsoft.Phone.Controls;assembly=Microsoft.Phone"
     Height="136"
     VerticalAlignment="Bottom"
     Background="Black">
     <phone:WebBrowser 
         x:Name="WebBrowser" />
     <Button
         x:Name="ActionButton"
         Margin="-12"
         BorderThickness="0"
         Opacity="0" />
     <Button
         x:Name="CloseButton"
         HorizontalAlignment="Right"
         VerticalAlignment="Top"
         Background="{StaticResource PhoneBackgroundBrush}"
         Content="X"
         Foreground="{StaticResource PhoneForegroundBrush}" />
</Grid>
```
#### And the code behind:

```
public partial class MyTemplate
{
     partial void OnInitializeComponent();
     public MyTemplate()
     {
         InitializeComponent();
         OnInitializeComponent();
     }
}
```
Next, implement needed interface elements:

- **ITemplateBrowsable** if the template contains a WebBrowser. This interface is **mandatory**.
- **ITemplateProgressable** if you want a progress bar during the loading of the WebBrowser
- **ITemplateClosable** if you want a close button to close the In-App
- **ITemplateActionable** if you want to specify a specific action when the user clicks on the In-App

For example:

```
public partial class MyTemplate : ITemplateActionable, ITemplateClosable,
ITemplateBrowsable
{
     partial void OnInitializeComponent();
     public MyTemplate()
    \left\{ \right. InitializeComponent();
         OnInitializeComponent();
     }
     public WebBrowser Bma4SWebBrowser
     {
         get { return WebBrowser; }
     }
     public Button Bma4SCloseButton
     {
         get { return CloseButton; }
     }
     public Button Bma4SActionButton
     {
         get { return ActionButton; }
     }
}
```
If you want to customize the LandingPage, please see: [Customizing Interstitial](https://docs.accengage.com/display/WPS/Windows+Phone+Silverlight#WindowsPhoneSilverlight-CustomizingInterstitial)

## <span id="page-18-0"></span>**Prevent In-App notifications display**

If you don't want to display In-App messages temporarily, use:

Tracker.DoNotUseInAppNotification = true;

This function allows you to prevent In-App visual elements to be displayed. Default value is false which means that In-App display is enabled.

Once In-App is locked, no In-App visual element will be displayed until unlocked. Please use this function with care!

## <span id="page-18-1"></span>**Customizing Interstitial**

When you setup a Landing Page in the Accengage User Interface, you can choose to open this Landing Page in a WebBrowser.

In this case, you can customize this Landing Page template that we will call Interstitial.

Like In-App Notifications, you can customize them.

If you want to use your own template, you have to add it in the Accengage User Interface and create a new XAML file with the same name as the value you specified.

In addition to In-App customizations, you can add a NavBar in your custom template. With this NavBar, you can give the user access to certain controls of the WebBrowser like back/forward page, open in Internet Explorer and Refresh.

For that, just add the following custom control in your XAML:

```
<Grid
 ...
     xmlns:controls="clr-namespace:Bma4S.Controls"
     ... >
     <controls:WebBrowserNavBar x:Name="WebBrowserNavBar" WebBrowser="{Binding
Bma4SWebBrowser}" />
     ...
</Grid>
```
You need to implement the **ITemplateBrowsable** interface to provide a WebBrowser to the NavBar.

## <span id="page-19-0"></span>**Troubleshooting**

## <span id="page-19-1"></span>**Restrict SDK connection**

You can temporarily restrict connection in order to tell our SDK to stop flushing network requests:

Tracker.NetworkRestriction = Tracker.NetworkEnum.DoNotUseNetwork;

You can restrict connection depending of the network used (3G/4G/Wifi):

```
Tracker.NetworkRestriction = Tracker.NetworkEnum.OnlyWiFi4G3G;
Tracker.NetworkRestriction = Tracker.NetworkEnum.OnlyWiFi4G;
Tracker.NetworkRestriction = Tracker.NetworkEnum.OnlyWiFi;
```
All requests will be locked until you use:

Tracker.NetworkRestriction = Tracker.NetworkEnum.UseNetwork;

In order to know if connection is restricted for our SDK, please use:

NetworkEnum restrictionLevel = Tracker.NetworkRestriction;

## <span id="page-19-2"></span>**Set cache delay**

If you want SDK network requests to be executed more or less often, you can set a custom delay for our cache system:

Tracker.QueueWaitTime = 15;

Where 15 is the delay in seconds before each execution of cached requests.

## <span id="page-19-3"></span>**Enable/Disable Geolocation**

Tracker.DoNotUseAutoGeoLoc = true; // Stop Geolocation and disable it for upcoming application starts Tracker.DoNotUseAutoGeoLoc = false; // Start Geolocation immediately and enable it for upcoming application starts